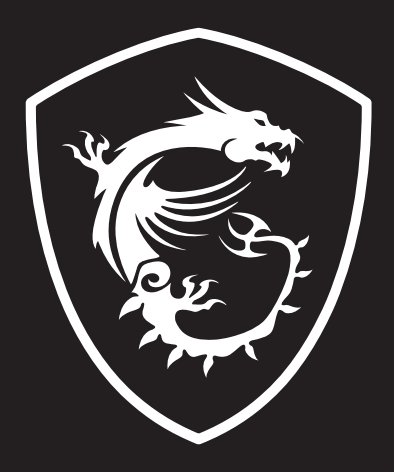

# USER GUIDE

## CREATOR CENTER for Creation NOTEBOOK

### **Contents**

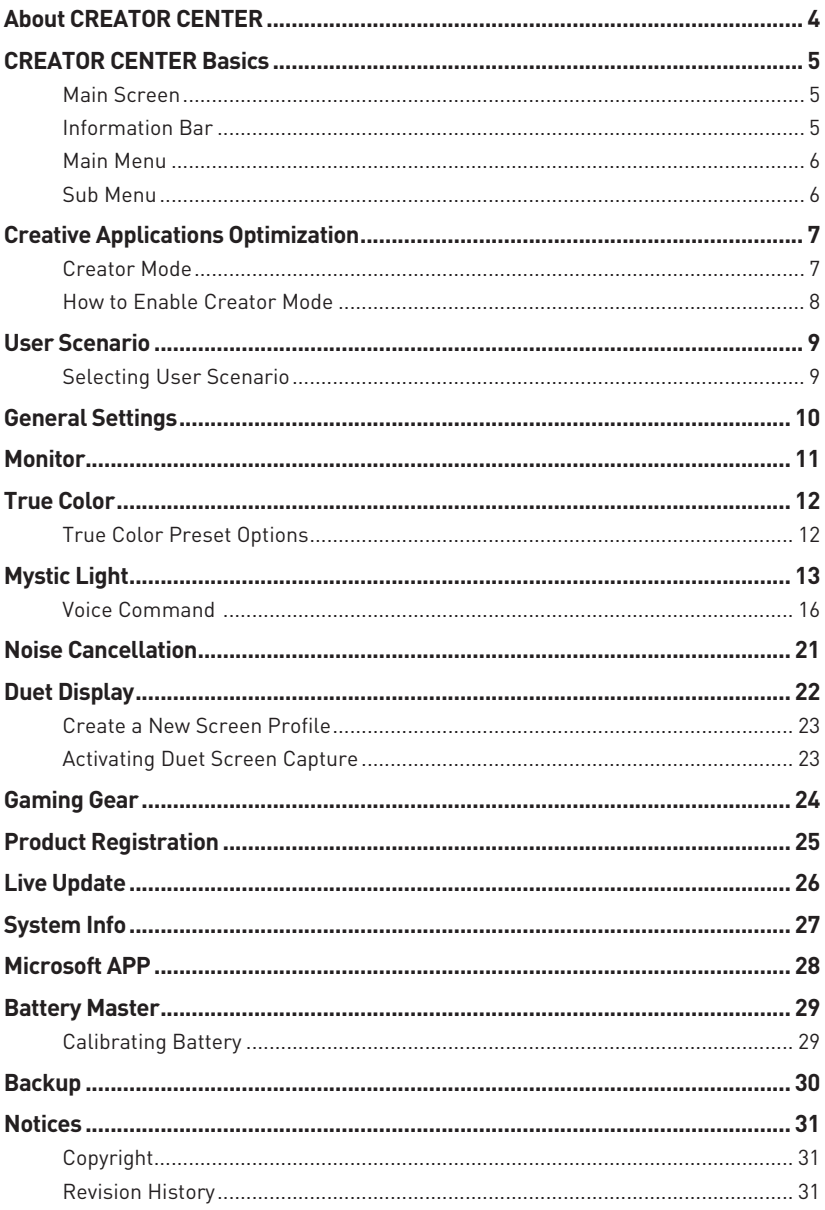

### <span id="page-3-0"></span>**About CREATOR CENTER**

- **∙** Optimize performance for creative applications.
- **∙** System performance tuning—you can choose overclock or silent.
- **∙** Monitor system information.
- **∙** Adjust the best display settings for your eyes.
- **∙** Register your MSI products.
- **∙** Control LED light effects and synchronize effects to your devices.
- **∙** Use utilities to control special features.
- **∙** Set the charging method and calibrate the battery.
- **∙** Backup system.

**⚠Important** THE SOFTWARE FEATURES IN THIS USER GUIDE VARY BY PRODUCT.

THE SCREENSHOTS FOR THE UI IN THIS USER GUIDE ARE FOR REFERENCE ONLY AND THE ACTUAL UI DESIGN MAY VARY.

### <span id="page-4-0"></span>**CREATOR CENTER Basics**

#### **Main Screen**

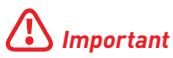

The screenshots for the UI in this user guide are for reference only and the actual UI design may vary.

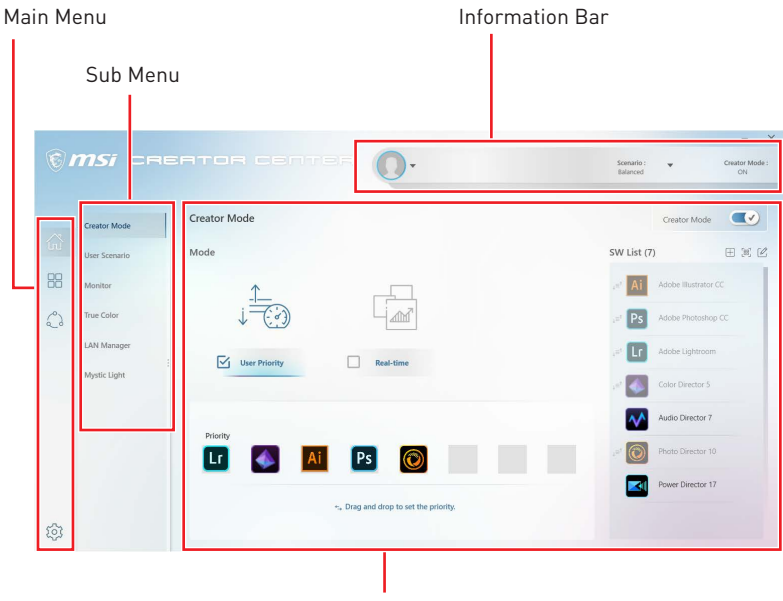

Operation Panel

#### **Information Bar**

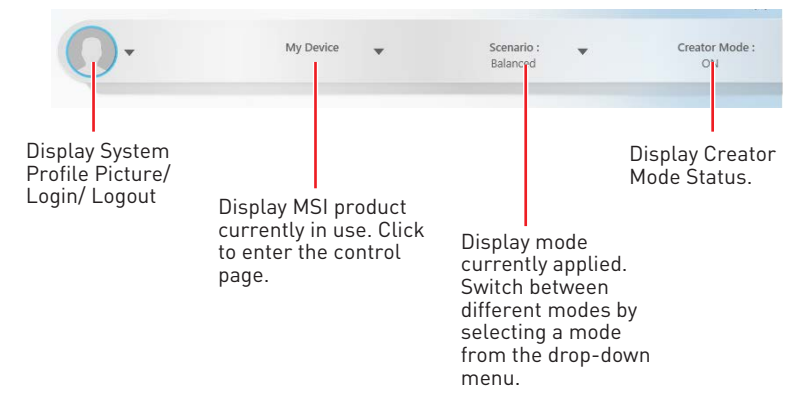

#### <span id="page-5-0"></span>**Main Menu**

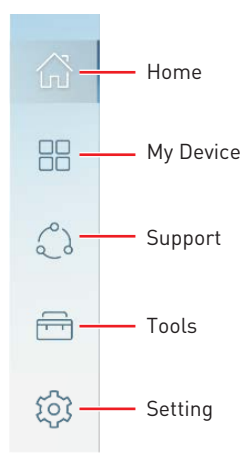

#### **Sub Menu**

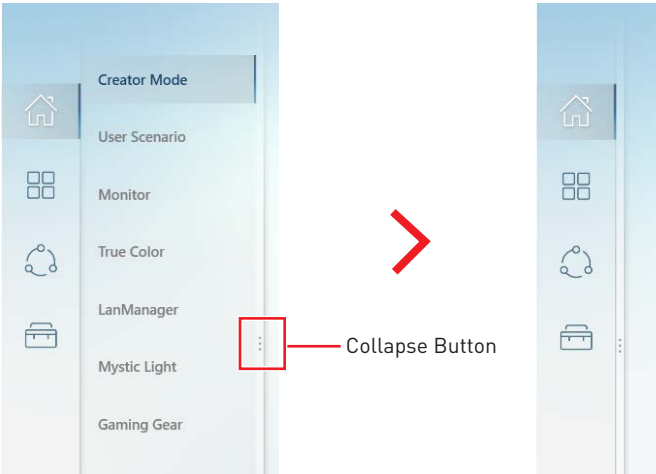

### <span id="page-6-0"></span>**Creative Applications Optimization**

The Creator Mode feature will optimize the computer system, monitor, cooler and other peripherals to provide the best experience while using creative applications.

#### **Creator Mode**

Creator Mode selection

User Priority Mode: User-defined software priority

Select **Creator Mode** in Real-Time Mode: Automatically optimize the sub menu to enter software performance.Creator Mode control panel Creator Mode main switch msi casator Creator Mode  $Cn$  $\overline{\mathbb{R}}$  $B B C$ Mode SW List(4)  $R<sub>0</sub>$ Connect Cottle  $\binom{0}{1}$  $\bigoplus$  $\overline{\mathbf{y}}$  User Priori Real-Time Duet Displa  $\blacktriangle$  $\rightsquigarrow$ rop to set the ශ You can drag and drop List software that to set the priority supported by creator mode SW List(4) 圧 Fee<sup>-1</sup>  $\sqrt{2}$ Edit the software list Refresh the software list Add software to the software list

#### <span id="page-7-0"></span>**How to Enable Creator Mode**

You can enable the Creator Mode for Processor Affinity, System Performance and Application Priority while using creative applications.

**1.** Go to Home > Creator Mode, and turn on Creator Mode main switch.

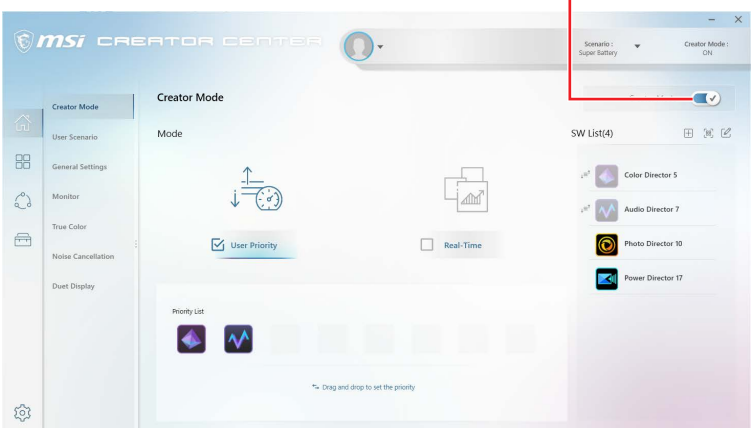

Turn on Creator Mode main switch

**2.** Select User Priority Mode or Real-Time Mode.

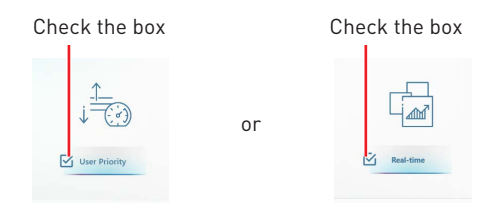

**3.** Run the application.

### **⚠Important**

In order to apply the settings, the creator mode must be enabled before running the software.

### <span id="page-8-0"></span>**User Scenario**

#### **Selecting User Scenario**

The CREATOR CENTER has default scenarios and customized preset options.

**1.** Go to Home > User Scenario.

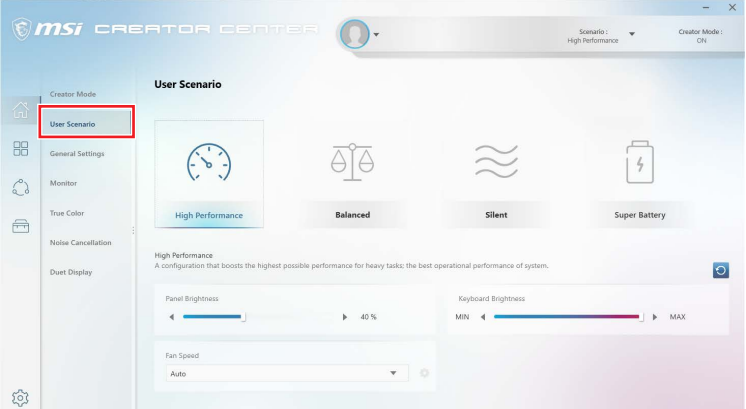

**2.** Select one of the options.

**▪ Extreme Performance** – A configuration that boosts the highest possible performance.

- **▪ Balanced** MSI recommended settings for average users.
- **▪ Silent** A configuration that allows system to run smoothly with minimum loading.

**▪ Super Battery** - A power-saving mode that lowers the power consumption for basic needs.

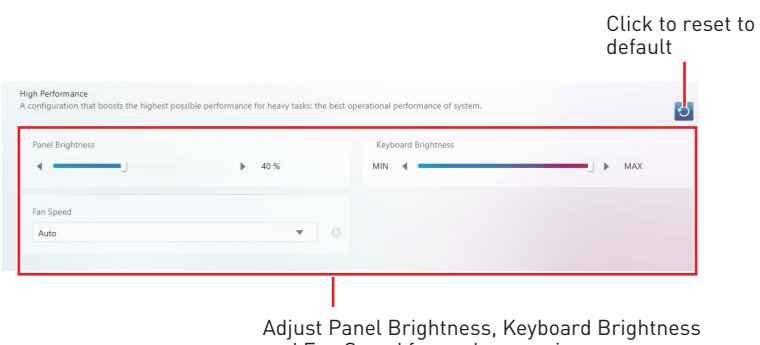

and Fan Speed for each scenario.

### <span id="page-9-0"></span>**General Settings**

You can enable/disable some general settings in this panel.

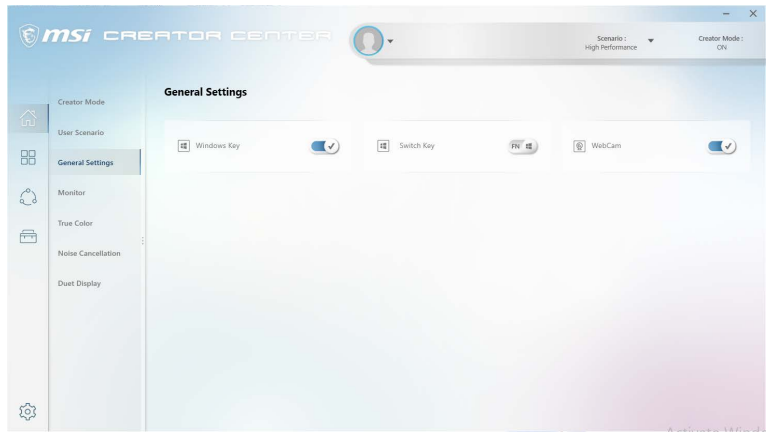

### **⚠Important**

The features in the General Settings vary by product.

**Windows Key -** Click to enable or disable the Windows key on the keyboard.

**Switch Key -** Click to switch the Windows key and the Fn key on the keyboard.

**WebCam** - Click to enable or disable the webcam.

**Display OverDrive** - Only available on certain displays. Once enabled, the response time of the will be overclocked.

**USB Lighting** - Control the USB port lighting mode.

**GPU Switch** - Click to switch the MSHybrid Graphics Mode and the Discrete Graphics Mode.

**Crosshair Display** - Click to enable or disable the Crosshair Display. Click the gear icon to open the True Color control and choose the type of crosshair and its color.

### <span id="page-10-0"></span>**Monitor**

Monitor feature provides a custom hardware monitor gadget to display the system status.

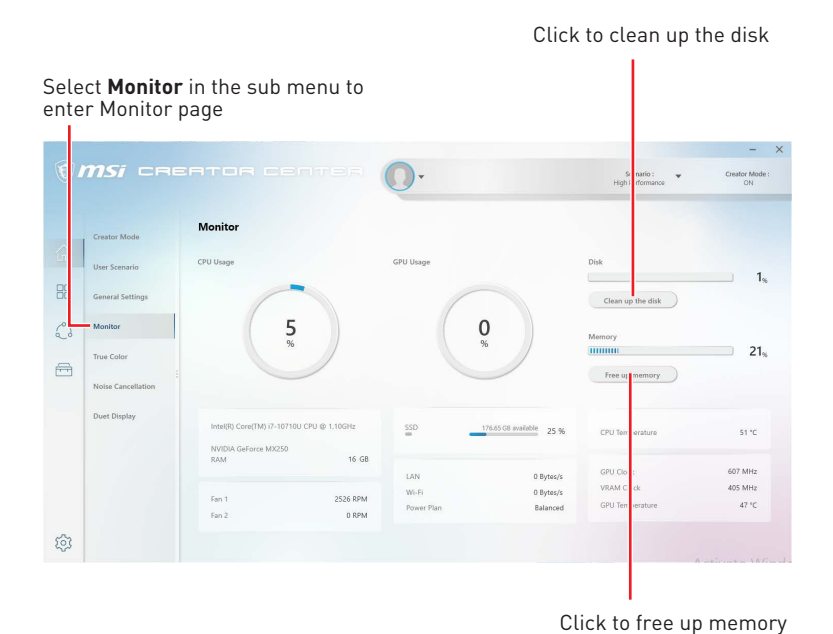

### <span id="page-11-0"></span>**True Color**

With True Color function, you can adjust the best screen gamma, saturation, brightness and contrast settings for your eyes.

The Ture Color feature supports games in windowed mode.

Select **True Color** in the sub menu to enter True Color control panel

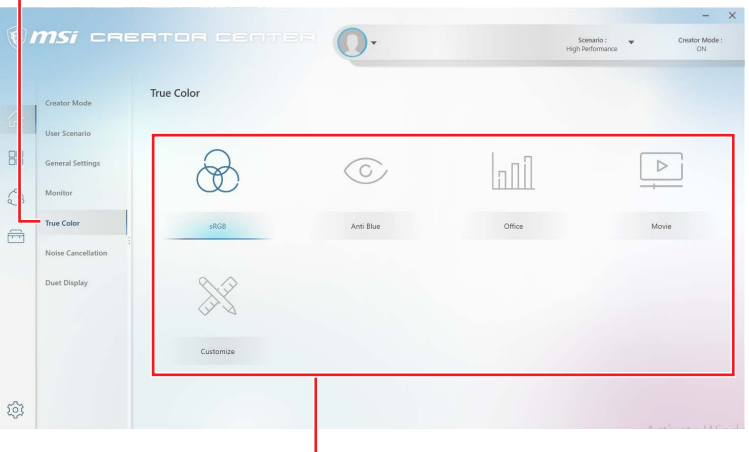

Select the quick screen color option

#### **True Color Preset Options**

When you click the preset option, the screen settings will be immediately applied to your computer. The detailed options are as follows:

### **⚠Important**

The features in the True Color vary by product.

**▪ Gamer** - For playing games.

**▪ Anti-Blue** - For reducing the amount of blue light that is emitted from the display to reduce eye fatigue.

- **EXAGE** For accurate color when viewing images on websites.
- **▪ Designer** For design applications.
- **▪ Office**  For office and productivity applications.
- **▪ Movie** For watching movies.
- **▪ AdobeRGB**  For accurate color when viewing images and other media created in the Adobe RGB color space.
- **▪ Display P3**  For accurate color in wide-gamut cinema mode.
- **▪ Customize**  For the True Color 3 application setting.

### <span id="page-12-0"></span>**Mystic Light**

Mystic Light feature allows you to control LED light effects of MSI & partner products. For some earlier products, you can go to product download page to download the applicable LED control software.

### **⚠Important**

The Mystic Light feature is only available when MSI Gear devices are connected.

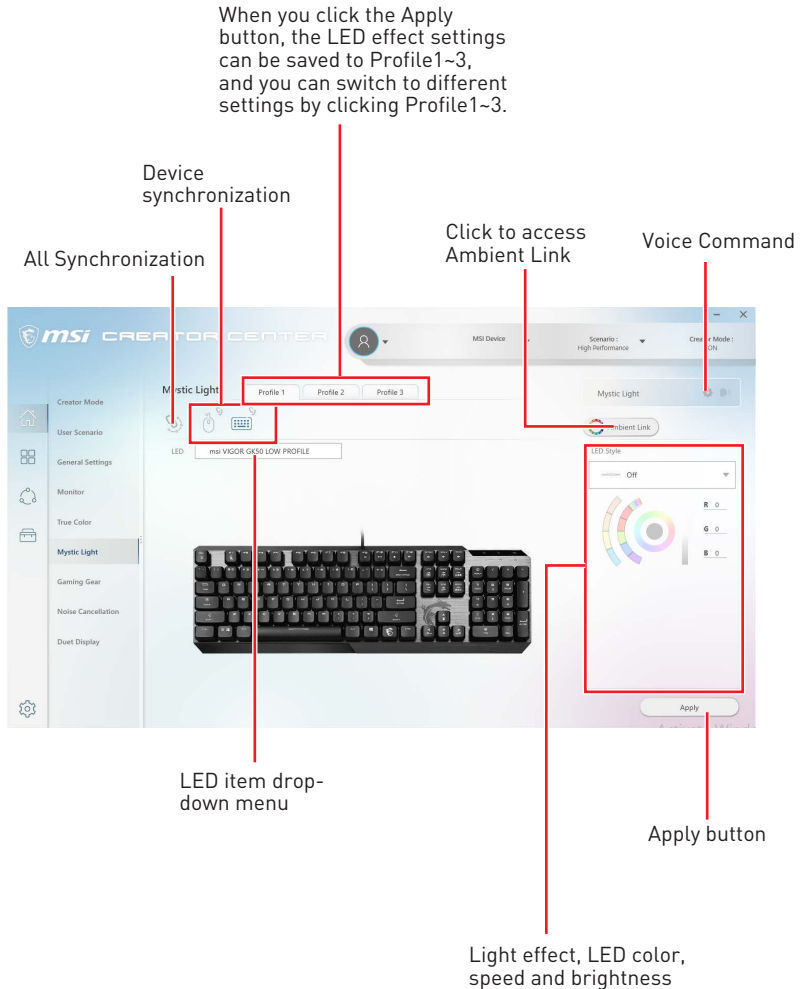

lever selectors

**∙ Device synchronization** - In this section, you may synchronize LED light effect to your devices.

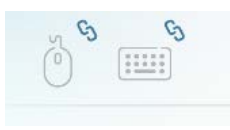

**▪ All synchronization** - Click the big chain icon on the left side of all the devices.

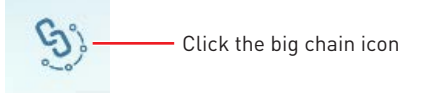

**▪ To synchronize devices** - Click the chain icon above device icon. When the chain icon turns blue, it indicates that the device has synchronized LED effect settings with other devices.

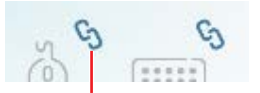

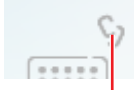

**Chain icon** - indicates the device has been synchronized.

**Broken-chain icon** - indicates the device is not synchronized.

**▪ Individual** - You can also change settings for one single device. To do that, click the chain icon and the color will turn gray as below.

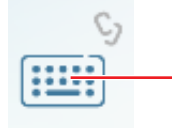

**Device icon** - click it to change LED effect setting for this device. When the device icon turns blue, it indicates the device you're currently setting.

**∙ LED item drop-down menu -** Click it to select the LED item on the device. The LED effects vary depending on your LED item selection.

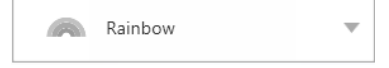

#### **∙ Light effect drop-down menu**

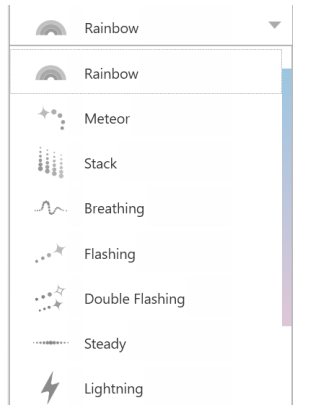

Click it to select LED light effects. Please note that the options about light effects would be more or less depending on the devices you have. It will only list the light effects which are available for all applicable devices.

**∙ LED Color selector** - In this section, you may select the color for one single light effect (Stack, Breathing, Flashing etc.).

The outer arc is a custom color picker and the inner arc is the default color picker that cannot be changed. You can simply change the LED color by clicking on the color on the outer or inner arc. To store a custom color, click one of the color slots on the outer arc to store the color of your choice.

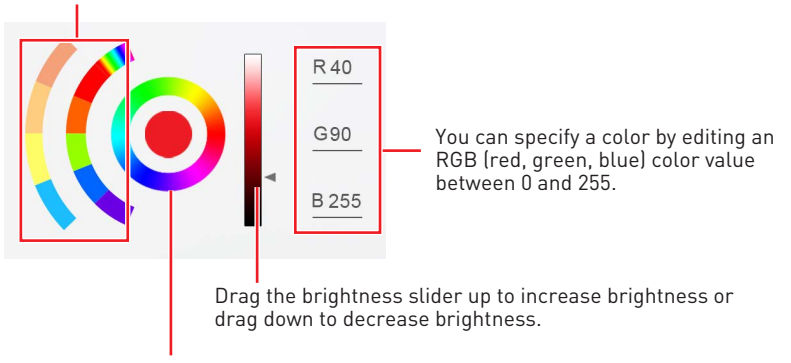

Use the Hue Circle to choose the color you want. The color you choose will be displayed on the center circle.

#### **∙ Effect speed and brightness level**

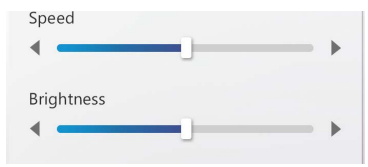

Drag the sliders to adjust the LED light effect for switching speed and light brightness.

Please note that these function will only be available if your device supports it.

#### <span id="page-15-0"></span>**Voice Command**

Mystic Light allows you to use your voice to change LED effects.

### **⚠Important**

The Voice Command feature is only available for the Notebook with the Per Key RGB keyboard or connected to MSI Gear devices.

To start Voice Command, you need to install Windows 10 Speech Voices.

**1.** Go to Windows Settings, and select **Time & Language**.

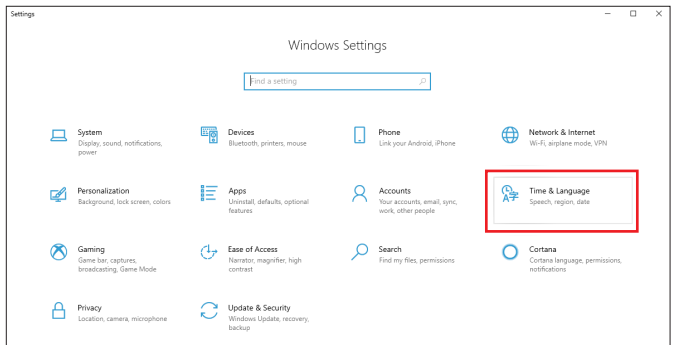

- **2.** Select **Add a preferred language,** then add **English** and the voice packages.
- **3.** Change your default speech options to **English** by selecting **Speech**.

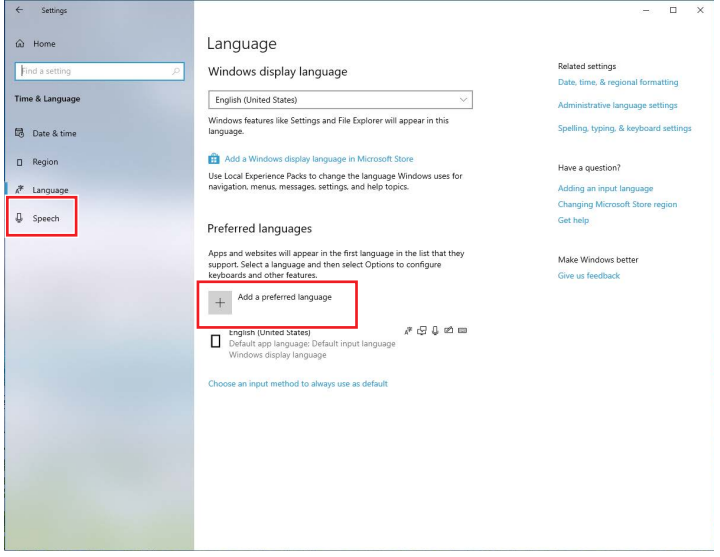

#### **How to Control Mystic Light via Voice Command**

Go to Home > Mystic Light, and click **setting** in the upper right corner. Enable Voice Command and then you can change the LED style by saying **Hey Lucky**.

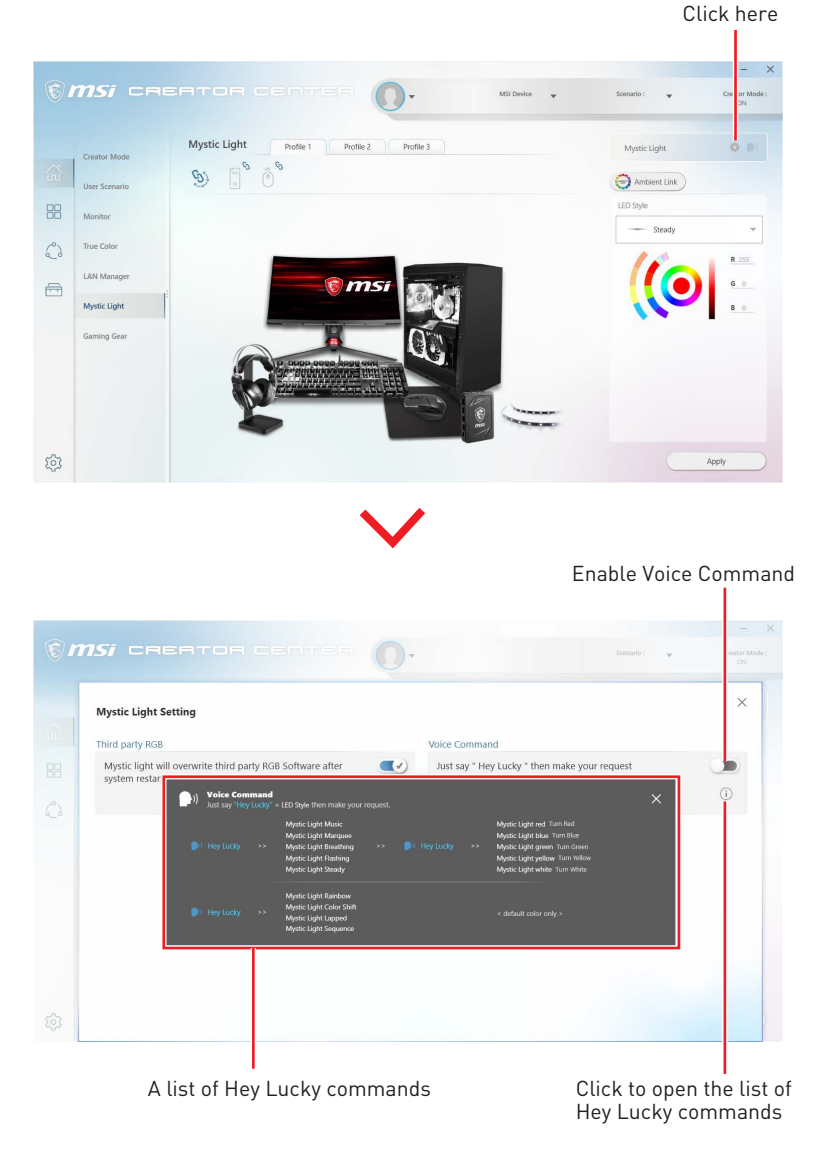

#### **Ambient Link**

With the Ambient Link feature, it will provide visual color feedback on Philips Hue and Nanoleaf depending on what is happening in games. To use Ambient Link, you need to follow the instructions below to complete the link setup.

### **⚠Important**

The Ambient Link feature is only available for the Notebook with the Per Key RGB keyboard or connected to MSI Gear devices.

#### **Network Requirements**

- **∙** The router is broadcasting a 2.4GHz network.
- **∙** The Wi-Fi network is using WPA/WPA2 security.
- **∙** The router is configured for any of the Wi-Fi modes a/b/g/n.

#### **Philips Hue Setup (optional)**

- **1.** Plug in your Hue bridge and it will automatically power up.
- **2.** Connect it to the router LAN port.
- **3.** Wait for the two lights to come on and you are good to go. (Left is power light and center is local network

Click to enter the Ambient

#### **Nanoleaf Setup (optional)**

**∙** The router is compatible with Bonjour (mDNS).

#### Select **Mystic Light** in the sub menu to enter Mystic Light menu

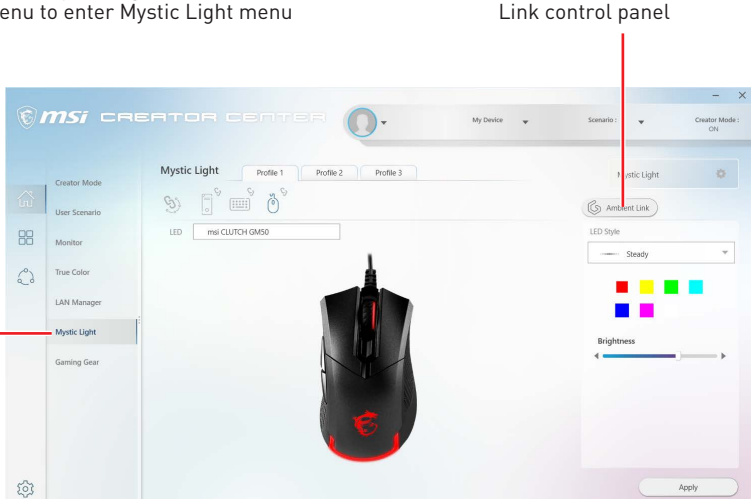

#### **Ambient Link Control Panel**

**Game Mode** and **Ambient Mode** can only be activated one at a time on the Ambient Link control panel.

**∙ Game Mode tab**

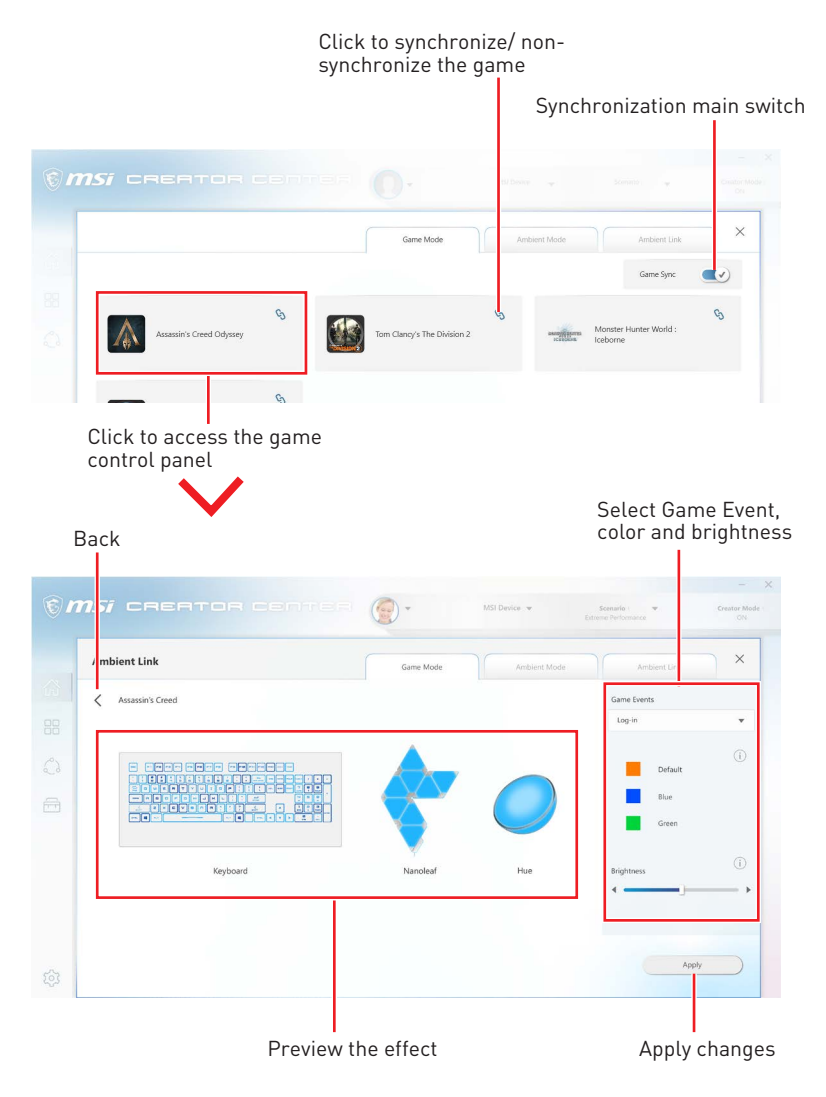

#### **∙ Ambient Mode tab**

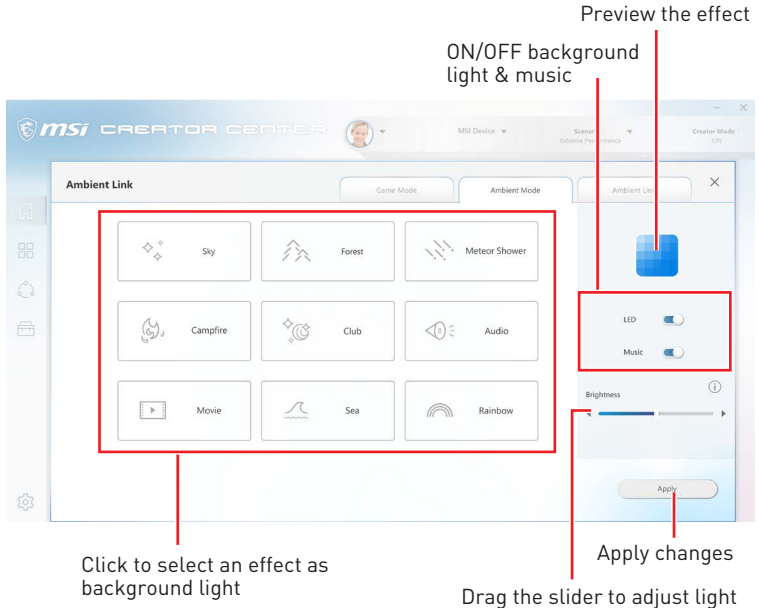

brightness

#### **∙ Ambient Link tab**

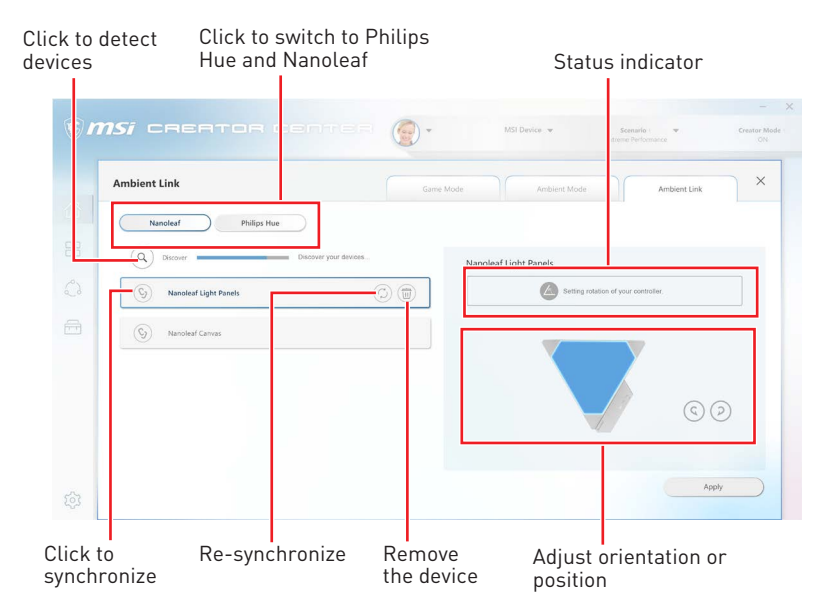

### <span id="page-20-0"></span>**Noise Cancellation**

The AI-powered noise cancellation is trained through a deep neural network (DNN), the model is generated with more than 500 million data, simulates the way the human brain works. When a sound is heard, the model automatically recognizes and separates the vocal sound from background noises. Hence, filtering out all the unwanted noise. This feature greatly improves the users' communication experience.

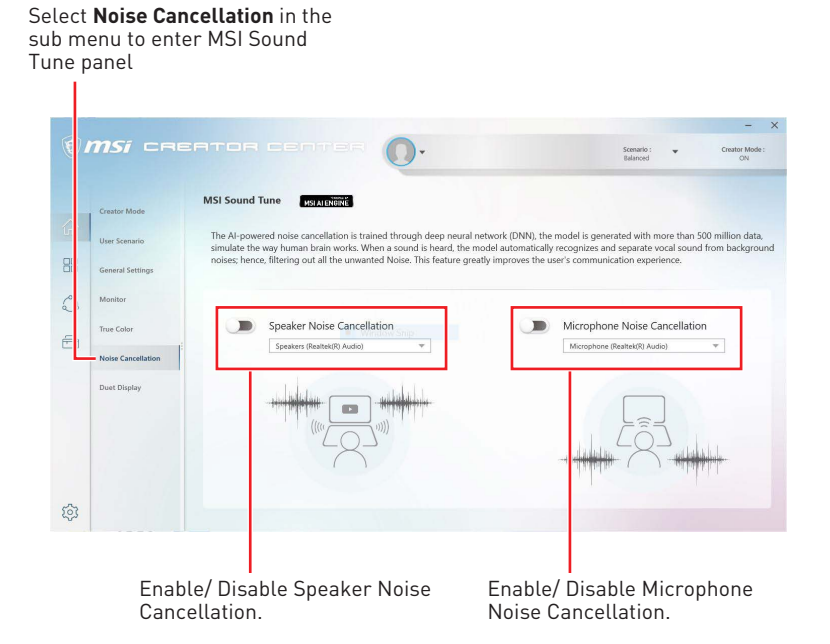

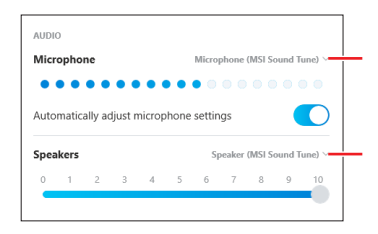

Select **Microphone (MSI Sound Tune)** in the communication software.

Select **Speaker (MSI Sound Tune)** in the communication software.

### <span id="page-21-0"></span>**Duet Display**

Duet turns your iOS device & Android phone, tablet, or Chromebook into the most advanced extra display, and offers unparalleled performance and display quality.

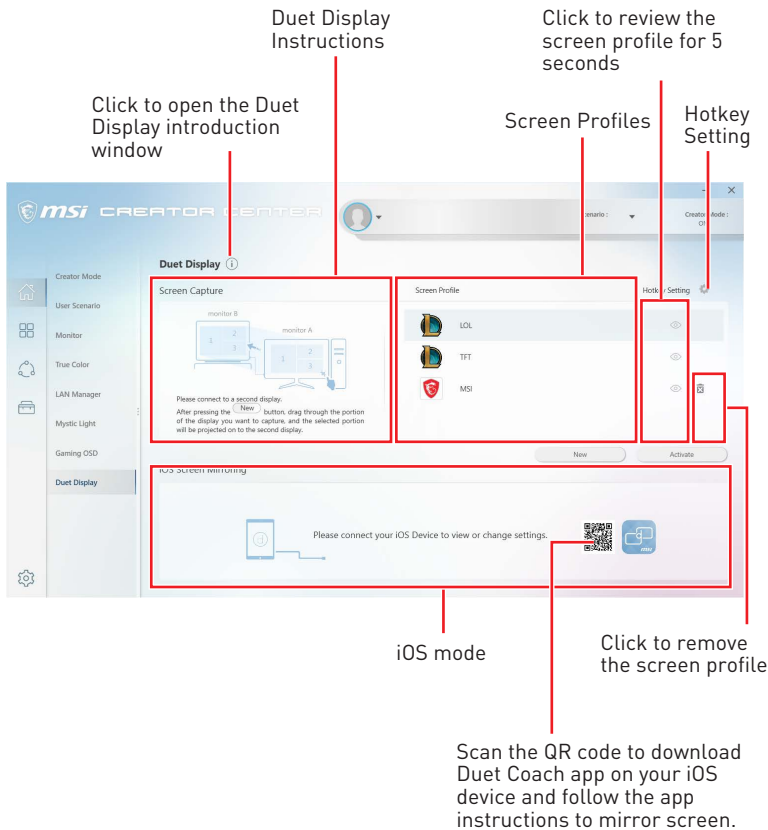

#### <span id="page-22-0"></span>**Create a New Screen Profile**

- **1.** Connect to a second display.
- **2.** Click the **New** button.
- **3.** Enter the name of this new profile and click the **Apply** button.

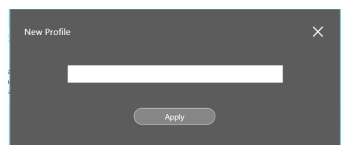

**4.** Drag through the portion of the display you want to capture.

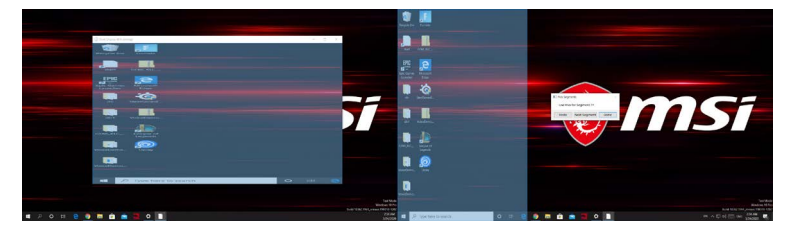

- **5.** Click the **Next Segment** button to set maximum 3 segments.
- **6.** Click the **Done** button.

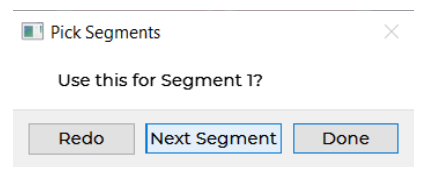

#### **Activating Duet Screen Capture**

- **1.** Connect to a second display.
- **2.** Check the hotkey setting of the screen profile and remember it.
- **3.** Run the application.
- **4.** Press the hotkey and the selected portion will be projected on to the second display.

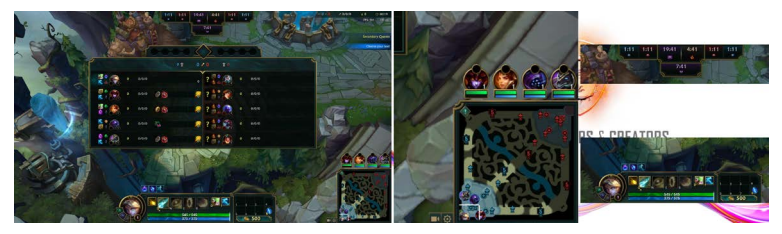

### <span id="page-23-0"></span>**Gaming Gear**

This panel allows you to control MSI's gaming gear and supported third-party devices.

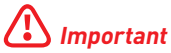

The Gaming Gear feature is only available when MSI Gear devices are connected.

#### Select **Gaming Gear** in the sub menu to enter Gaming Gear menu

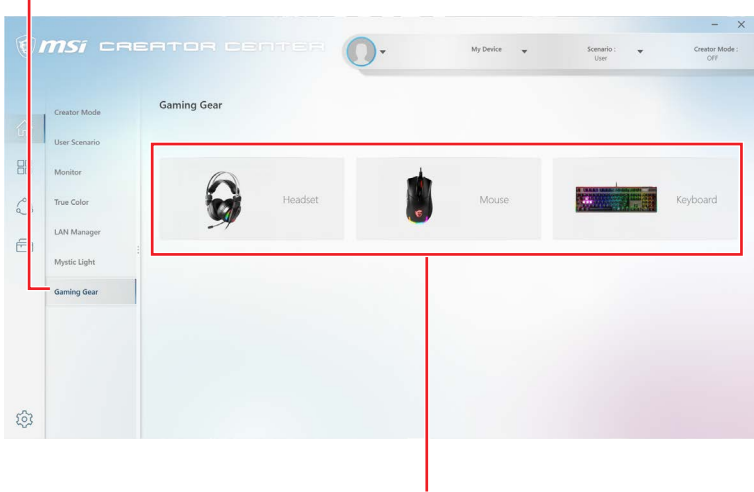

Supported devices will be displayed here. Click the device to enter the control panel of the device.

### <span id="page-24-0"></span>**Product Registration**

Register your MSI product to get exclusive updates, quicker service and product support.

Select **My Device** in the sub menu to register your product

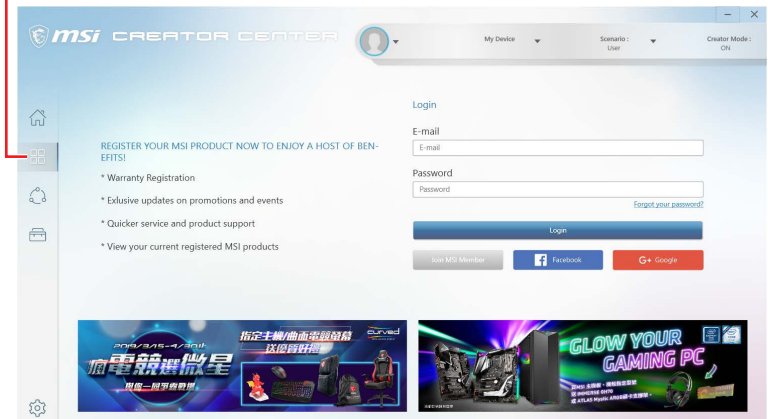

Login to your MSI account on this My Devices tab. If you don't have an MSI account, please click the **Join MSI Member** button or use Facebook/ Google Plus to login.

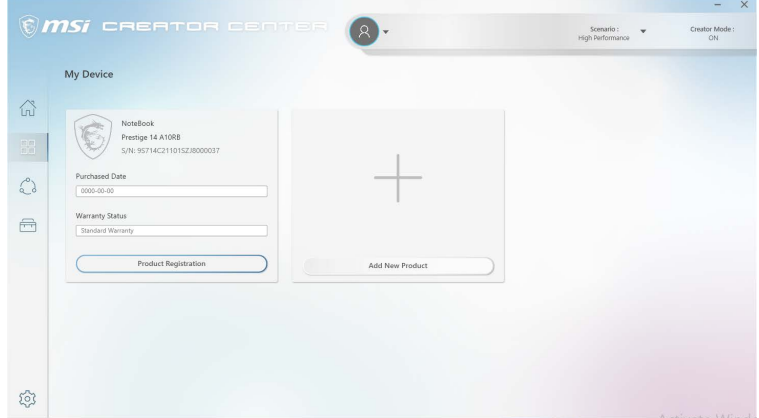

Click the **Product Register** button and fill in the product registration form.

### <span id="page-25-0"></span>**Live Update**

Live Update feature allows you to scan system and download the latest drivers and utilities. With Live Update, you don't need to search the drivers on websites. Live Update will download the appropriate drivers automatically. Some software/ drivers will be installed automatically after downloading, please follow the instructions of the installer.

#### **To use Live Update:**

- **1.** Connect your computer to the internet.
- **2.** Go to Support > Live Update.

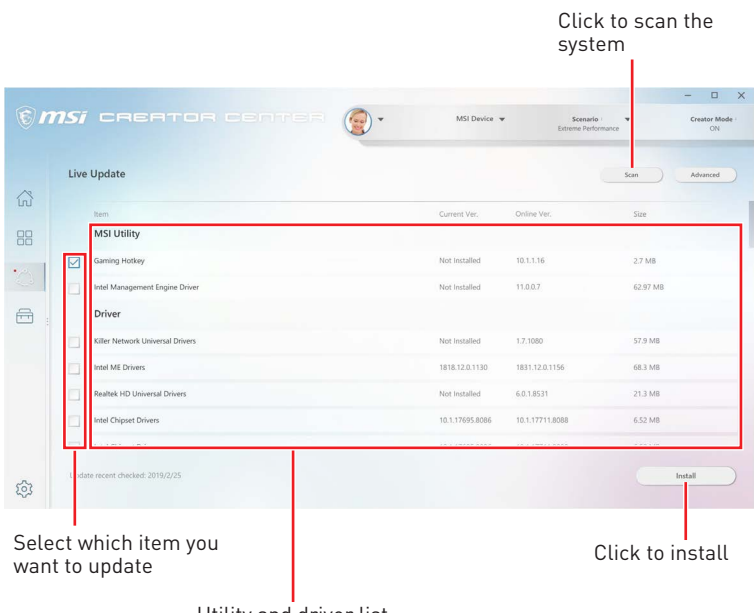

Utility and driver list

### <span id="page-26-0"></span>**System Info**

The System Info provides information about OS, Product Name, Serial Number and Software information.

#### **To open System Info:**

**1.** Go to Support > System Info.

#### **To export system information:**

- **1.** Go to Support > System Info.
- **2.** Click **Export System Info** button in the upper right corner.
- **3.** Browse to the location where you want to save the new text file, and then click Save.

#### **To send the serial number to MSI online customer service:**

- **1.** Go to Support > System Info.
- **2.** Click **Content Transfer** button in the upper right corner.
- **3.** Follow customer service's instructions, and enter 5-digit encryption code.

Click to send the serial number of the laptop to MSI online customer service.

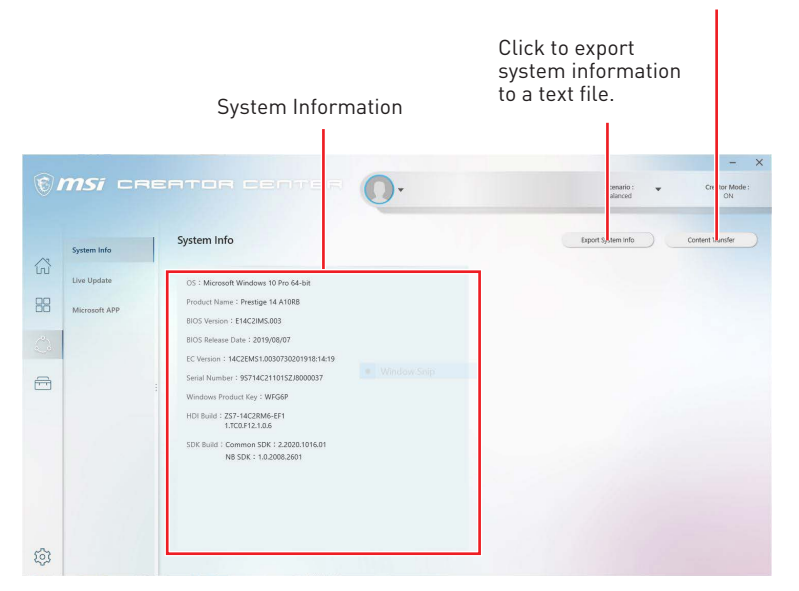

### <span id="page-27-0"></span>**Microsoft APP**

The Microsoft App feature detects installed drivers and displays a relative Microsoft application download links.

#### **To install Microsoft App:**

- **1.** Go to Support > Microsoft App.
- **2.** Click the Get it from Microsoft icon **F** Microsoft on the right side of the item.
- **3.** Download and install the application from Microsoft Store.

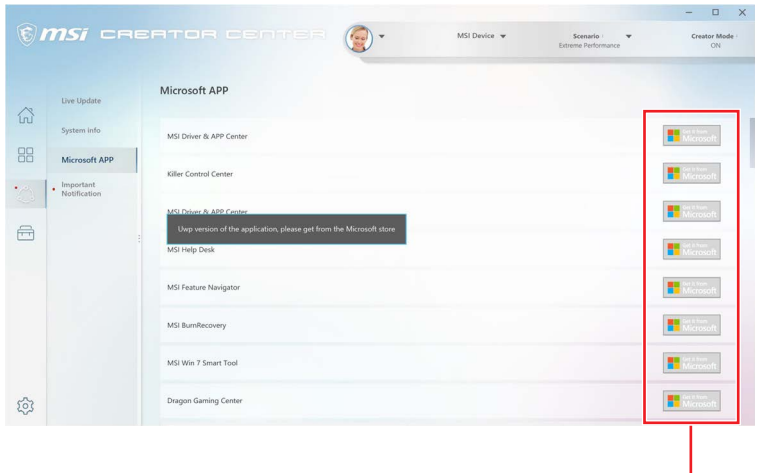

Click to install

### <span id="page-28-0"></span>**Battery Master**

Battery Master is a function tab related to battery maintenance such as Remain Battery Percentage, Battery Health Option, and Battery Calibration.

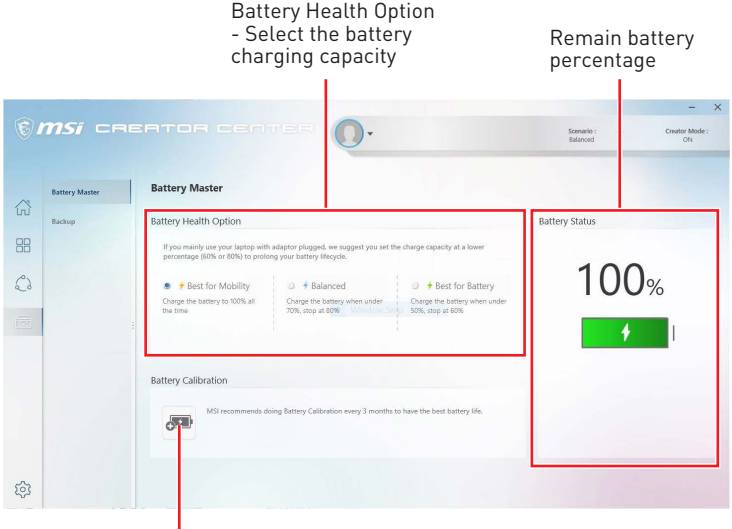

Click to calibrate the battery

#### **Calibrating Battery**

We recommends doing Battery Calibration every 3 months to have the best battery life.

- **1.** Go to Tools > Battery Master.
- **2.** Click the **Battery Calibration** icon.
- **3.** Follow the instructions on the Battery Calibration screen to connect to the power adapter, install the battery and close the other windows.
- **4.** Click **Start**.

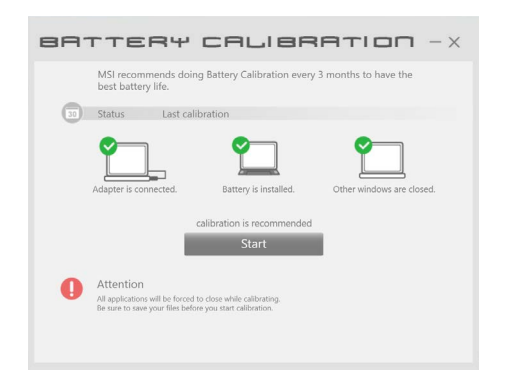

### <span id="page-29-0"></span>**Backup**

Backup utility designed to backup the recovery image to a USB flash disk or ISO files. They can be used to recover the system to manufacturer's default settings when it is needed.

### **⚠Important**

Usage of this application on any product with no authorization may be prohibited.

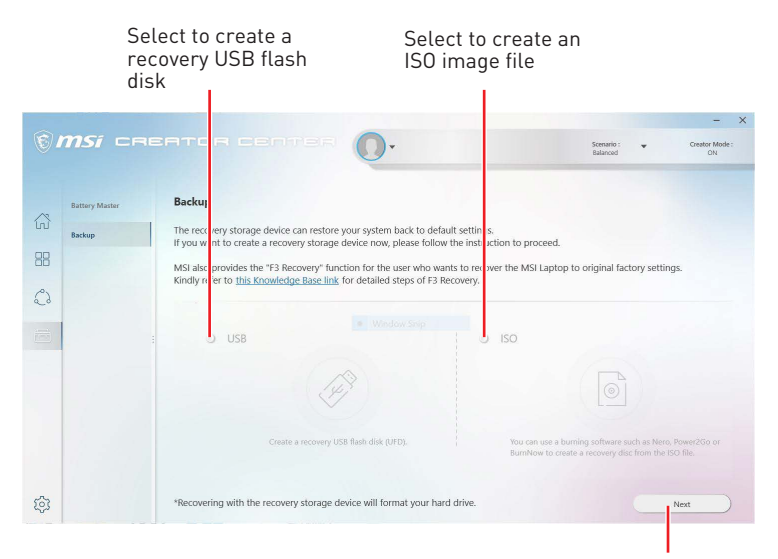

After choosing the type of backup, click **Next** to start the backup process.

### <span id="page-30-0"></span>**Notices**

The MSI logo used is a registered trademark of Micro-Star Int'l Co., Ltd. All other marks and names mentioned may be trademarks of their respective owners. No warranty as to accuracy or completeness is expressed or implied. MSI reserves the right to make changes to this document without prior notice.

#### **Copyright**

© Micro-Star Int'l Co.,Ltd. 2020 All rights reserved.

#### **Revision History**

Version 1.0, 2020/11, First release